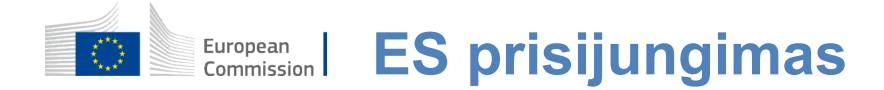

#### **Kaip patvirtinti ES prisijungimo autentiškumą**

ES prisijungimas yra įėjimo vartai, norintys prisijungti prie įvairių Europos Komisijos tarnybų ir (arba) kitų sistemų. ES prisijungimas patikrina jūsų tapatybę ir leidžia saugiai atkurti asmeninius nustatymus, istoriją ir prieigos teises. Galite pasirašyti naudodami socialinės medijos paskyras arba

ES prisijungimo paskyra.

#### **Prisijungimas naudojant socialinę žiniasklaidą be ES prisijungimo sąskaitos**

Prisijungimas prie socialinės žiniasklaidos yra prieinamas tik ribotam skaičiui paslaugų. Tam nereikia sukurti ES prisijungimo sąskaitos.

> Kai yra socialinės žiniasklaidos ženklas, įvairūs variantai pateikiami pagrindiniame **ES prisijungimo puslapyje.**Kairiajame pavyzdyjeleidžiama prisijungti naudojant Facebook, Twitter ir Google.

Pasirinkę socialinės medijos, kurią norite naudoti, jums bus išsiųstas į atitinkamą interneto svetainę, kurioje jūs patvirtinate kaip įprasta. Kai kurios socialinės žiniasklaidos priemonės gali paprašyti jūsų sutikimo siųsti duomenis į ES Prisijungimą. Renkami šie elementai: vardas, pavardė ir el. pašto adresas. Kai patvirtinimas patvirtinamas, esate nukreipti atgal į Europos Komisijos tarnybą, kurią prašėte naudoti.

### **Sukurti ES prisijungimo paskyrą**

**ES prisijungimo paskyrą galite sukurti naudodamiesi** saviregistracijos puslapiu. Atkreipkite dėmesį, kad aktyviems ES personalo nariams sąskaitos kurti nereikia.

> Eikite į [puslapįh](https://webgate.ec.europa.eu/cas/login)ttps: //webgate.ec.europa.eu/cas/login ir spustelėkite nuorodą "Sukurti**paskyrą"** Pagrindinis ES prisijungimo puslapis.

Nereikia pildyti laukelio "Naudokite savo elektroninio pašto adresą".

Užpildykite pateiktą formą savo asmens duomenimis:

- **Vardas vardas** negali būti tuščias, jame gali būti raidžių bet kokia abėcėle;
- **Pavardė —**Jūsų pavardė**negali būti tuščia, joje gali būti raidžių bet kokia abėcėle;**
- **El. paštas**  el. pašto adresas, kuriuo galite naudotis;
- **Patvirtinkite el. paštą** —dar kartą įveskite savo el. pašto adresą, kad įsitikintumėte, jog jis teisingas;
- **El. pašto kalba kalba,** vartojama prisijungus prie ES, siunčia jums elektroninius laiškus, nepriklausomai nuo to, ar

sąsajai naudojama kalba. Tai garantuoja, kad jūs galėsite suprasti šiuos elektroninius laiškus, net jei jie buvo paleisti klaidingai. EU Prisijungti siunčia tik elektroninius laiškus, kad galėtumėte patvirtinti jūsų tapatybę arba pranešti apie saugumo įvykius, turinčius įtakos jūsų paskyrai;

- **Įveskite kodą:** Įvesdami paveikslėlyje raidę ir numerius, parodote, kad esate žmogus, kuris teisėtai kuria paskyrą. Jei kodą yra per sunku perskaityti, spustelėkite mygtuką su dviem rodyklėmis sukurti naują;
- Patikrinkite **privatumo pareiškimą** paspaudę nuorodą ir pažymėkite langelį, kad būtų priimtos sąlygos;
- Norėdamitęsti spauskite **mygtuką "Sukurti paskyrą".**

Jei forma yra teisingai užpildyta, el. paštas siunčiamas nurodytu adresu, kad būtų galima patikrinti, ar turite prieigą prie jo.

Po poros sekundžių turėtumėte **gauti el. pašto** dėžutę. Jei negalite rasti el. pašto, patikrinkite savo šlamšto ar šiukšlių aplanką.

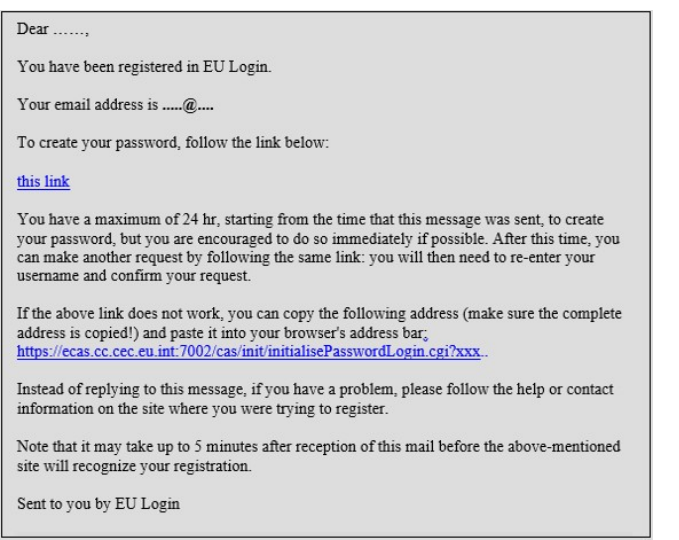

**Spauskite nuorodą** el. paštu arba kopijuokite/įklijuokite ją savo naršyklės adresų juostoje.

Jus kviečiame **pasirinkti slaptažodį** ir **patvirtinti**  kad įsitikintum, jog to nepadarei.

El. pašto laukas yra užpildytas ir negali būti keičiamas. Jame turi būti nurodytas el. pašto adresas, kurį pateikėte anksčiau.

#### **Įveskite slaptažodį, kurį** norite naudoti "Naujas slaptažodis"**laukelyje.**

Jame turi būti ne mažiau kaip 10 ženklų ir jų derinys:

- Didžiosiomisraidėmis,
- Mažosiosraidės,
- Numeriaiir
- Ypatingipersonažai.

Pasirinkite slaptažodį, kiek galite, kad jūsų paskyra būtų saugesnė, tačiau nepamirškite, kad turėsite jį prisiminti.

**Iveskite slaptažodi dar karta** "Patvirtinti naują slaptažodį" ir spustelėkite "Pateikti".

Dabar esate autentifikuotas ir galite pereiti prie paslaugos, kurią norite naudoti. Spauskite ant "Proceed"**tam**, kad tai padaryti.

## **Prisijungimas prie ES prisijungimo sąskaitos**

Sukūrę savo ES prisijungimo paskyrą, galite ja naudotis norėdami gauti daugybę paslaugų. Prisijungus prie šių paslaugų, ES prisijungimo ekranas bus rodomas tada, kai reikės patvirtinti autentiškumą.

> **Įveskite el. pašto adresą,** kurįnurodėte kurdami savo ES prisijungimo paskyrą "Naudokite savo elektroninio pašto adresą" laukelyje ir spustelėkite "Kitas".

Jūsų el. pašto adresas automatiškai bus prisimenamas, kad šį žingsnį praleistumėte kitą kartą, kai naudosite tą pačią naršyklę tame pačiame kompiuteryje.

### **Pasirinkite patikros metodą**

ES prisijungimas palaiko įvairius patikros metodus. Slaptažodžio naudojimas yra paprasčiausias. Kiti patikros metodai apima papildomų prietaisų, kurie gali užtikrinti didesnį saugumą, naudojimą. Jais daugiausia naudojasi ES institucijų darbuotojai, dirbdami nuotoliniu būdu.

Taikant kelis patikros metodus reikia naudoti ES prisijungimo mobiliąją programėlę. ES prisijungimo mobilioji programėlė – tai programa, kurią galite įdiegti mobiliajame įrenginyje iš "Google Play Store" (Android), "App Store" (iOS) arba "Windows" parduotuvės (Windows Phone).Pirmiausia reikia inicijuoti paraišką. ES prisijungimo mobiliosios programėlės naudojimas kartu su slaptažodžiu suteikia papildomą saugumą.

Atkreipkite dėmesį, kad kai kurie tikrinimo metodai gali būti neprieinami naudojantis kai kuriomis konkrečiomis paslaugomis.

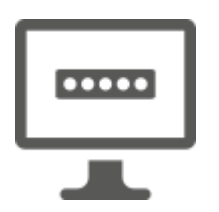

**Slaptažodis** — galite tiesiog naudoti slaptažodį, kuris daugeliu atvejų bus laikomas pakankamu. Tačiau kai kurioms paslaugoms gali tekti atlikti griežtesnį patikrinimą, ir tokiu atveju ši galimybė nebus prieinama.

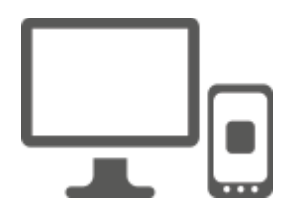

**ES Prisijungti Mobilusis programėlė PIN kodas** — Jei mobilusis įrenginys, kuriame įdiegta jūsų ES Prisijungimo mobilioji programėlė, turi interneto ryšį, galite naudoti "EU Login Mobile App PIN Code" patikros metodą. Norėdami prisijungti prie ES prisijungimo, turėsite įvesti 4 skaitmenų PIN kodą į ES Prisijungimo programą. Tai yra PIN kodas, kurį pasirinkote registruojant savo mobilųjį įrenginį į ES prisijungimą.

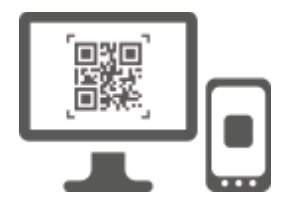

**ES Prisijungti Mobilusis programėlė QR kodas** — Jei mobilusis įrenginys, kuriame įdiegtas ES Prisijungimas mobilioji programėlė, neturi interneto ryšio, galite naudoti "EŬ Login Mobile App QR Code" patikros metodą. Jums reikės nuskaityti QR kodą naudojant EU Login Mobile App, kad gautumėte vienkartinį slaptažodį, kurį tada prijungdami iš kompiuterio turėsite įvesti.

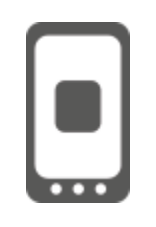

Jei**naršote** tame pačiame mobiliajame įrenginyje, kuriame įdiegta ES Login Mobile App, galite naudoti "An Mobile" patikros metodą. Norėdami prisijungtiprie ES prisijungimo, turėsite įvesti 4 skaitmenų PIN kodą į ES prisijungimo programą. Tai yra PIN kodas, kurį pasirinkote registruojant savo mobilųjį įrenginį į ES prisijungimą.

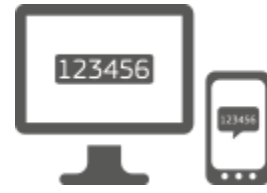

**Mobilusis telefonas + SMS** — Jūsų mobilusis telefonas leidžia prisijungti prie ES prisijungimo gaunant SMS žinutes, jei jūsų numeris yra užregistruotas jūsų ES prisijungimo paskyroje. Kai kuriose šalyse SMS žinutės gali negauti, todėl reikėtų naudoti kitą patikros metodą.

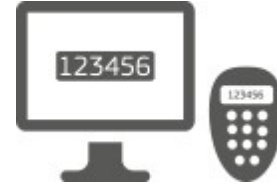

**Žetonas** — tai mažas prietaisas, panašus į skaičiuotuvą ir generuojantis vienkartinius slaptažodžius, sinchronizuotus su Europos Komisijos serveriais.

Žetonų gali gauti tik Europos Komisijos darbuotojai.

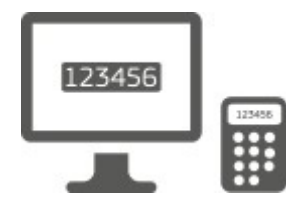

Raktas**CRAM** — Žymėti CRAM (Challenge Response Authentication metodas) yra specialios rūšies žetonas, kuris turi galimybę pasirašyti sandorius, pavyzdžiui, žetonų, naudojamų elektroninės bankininkystės. Juos gali gauti tik vartotojai iš konkrečių EB paslaugų.

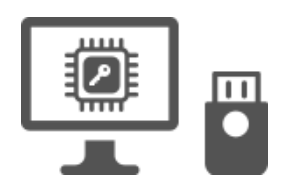

**Saugumo raktai (SK) ir patikimos platformos (TP) – Saugos raktas yra** mažas fizinis prietaisas,kuris atrodo kaip USB nykščio diską, ir veikia be savo slaptažodžio.

Patikimos platformos modulio (TPM) technologija yra skirta aparatinei įrangai, susijusioms su saugumu.

### **Prisijungimas prie ES prisijungimo sąskaitos naudojant slaptažodį**

Kaippatikros metodą pasirinkite "Pasword,,, įveskite **slaptažodį į lauką "Password" ir spustelėkite "Įsiregistruoti" ir pereiti prie paslaugos,kurią prašėtenaudoti.** 

## **Prisijungimas prie ES prisijungimo sąskaitos naudojant ES prisijungimo programėlės PIN kodą**

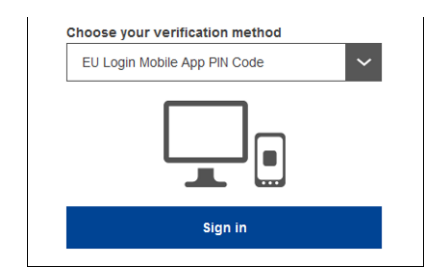

Kaippatikros metodą pasirinkite "ES Prisijungimo mobiliosios programėlės PIN kodas", įveskite slaptažodį**į lauką "Password" ir spustelėkite "Prisijungti".**

Jei turite daugiau nei vieną įrenginį su inicialuota EU Login Mobile App, jūsų prašoma pasirinkti tą, kurį norite naudoti.

Šis kairysis ekranas nerodomas, jei turite tik vieną įrenginį.

Paspauskite ant **prietaiso, naudodami** pavadinimą, kurį pateikėte.

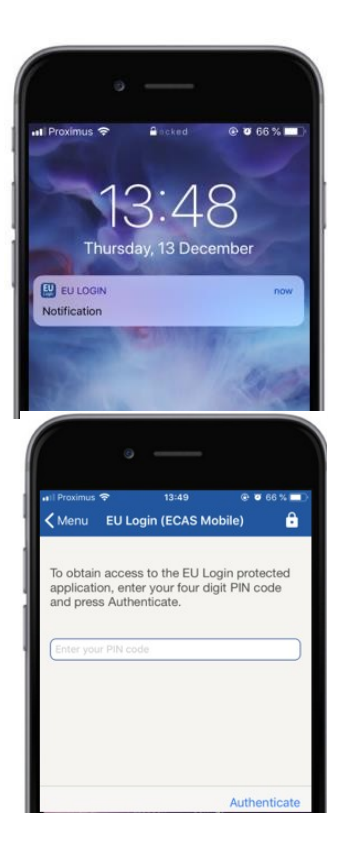

ES prisijungimas siunčia **pranešimą** į jūsų mobilųjį įrenginį.

Pasinaudojus pranešimu, pradeda veikti ES prisijungimo mobilioji programėlė.

ES Prisijungimas Mobilusis programėlė paragina įvesti PIN kodą. **Jveskite savo PIN kodą** ir bakstelėkite "Authenticate".

Tai automatiškai užbaigia procesą jūsų kompiuteryje, kuris pereina į paslaugą, kurią prašėte naudoti.

### **Prisijungkite prie ES prisijungimo paskyros naudodamiesi ES prisijungimo programėlės QR kodu**

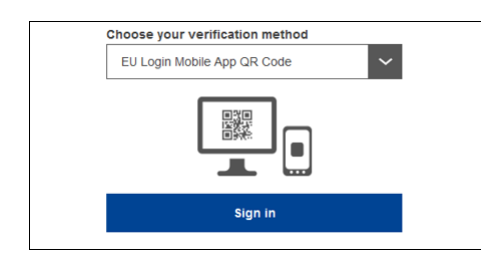

Kaippatikros metodą pasirinkite "ES Login Mobile App QR Code".

**Įveskite slaptažodį** į lauką "Password" ir spustelėkite "Prisijunkite".

Ekrane rodomas QR kodas.

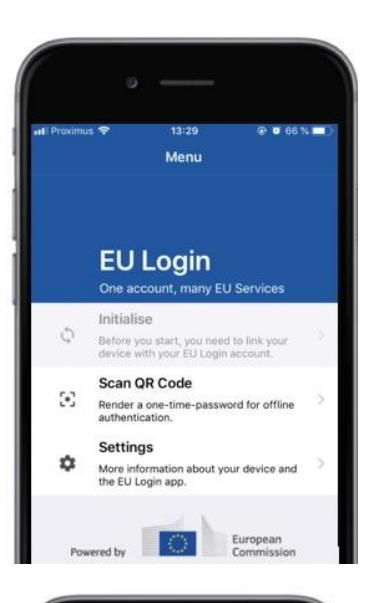

# 14:46  $90835$  $\zeta$  Menu Scan QR code QR code authentication Please scan the OR code with your EU type in the generated code helps 当面 О

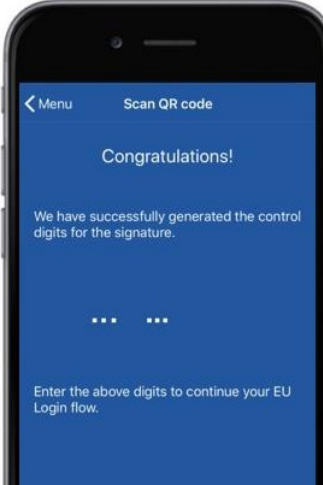

#### **Pradėti naudoti ES prisijungimo mobiliąją**  programėlę mobiliajame įrenginyje, kuriame ji anksčiau buvo inicijuota.

Bakstelėkite "Scan**QR Code".**

QR kodo skaitytuvas prasideda mobiliajame įrenginyje.

Nukreipkite mobilaus telefono kamerą**į kompiuterio ekraną, kol bus atpažintas QR kodas.** 

ES prisijungimo mobiliojoje programėlėje pateikiamas **vienkartinis slaptažodis,**  sudarytas iš skaitmenų ir simbolių.

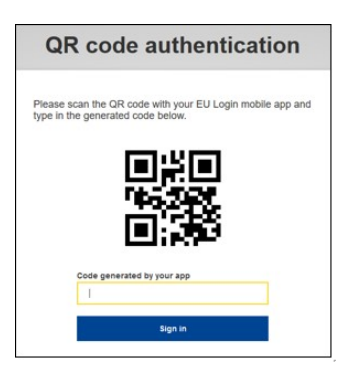

**Įveskite vienkartinį slaptažodį** "kodas generuoja jūsų app" lauką ir spustelėkite "Prisijungti" pereiti prie**paslaugos,**kurią prašėte naudoti.

### **Prisijungimas prie ES prisijungimo paskyros naudojant Mobilųjį autentiškumą**

Patikros "On Mobile" metodas taikomas tik naršant mobiliajame įrenginyje ir turėtų būti taikomas tik tuo atveju, jei prieš tai buvo įdiegta ir inicijuota ES prisijungimo mobilioji programėlė.

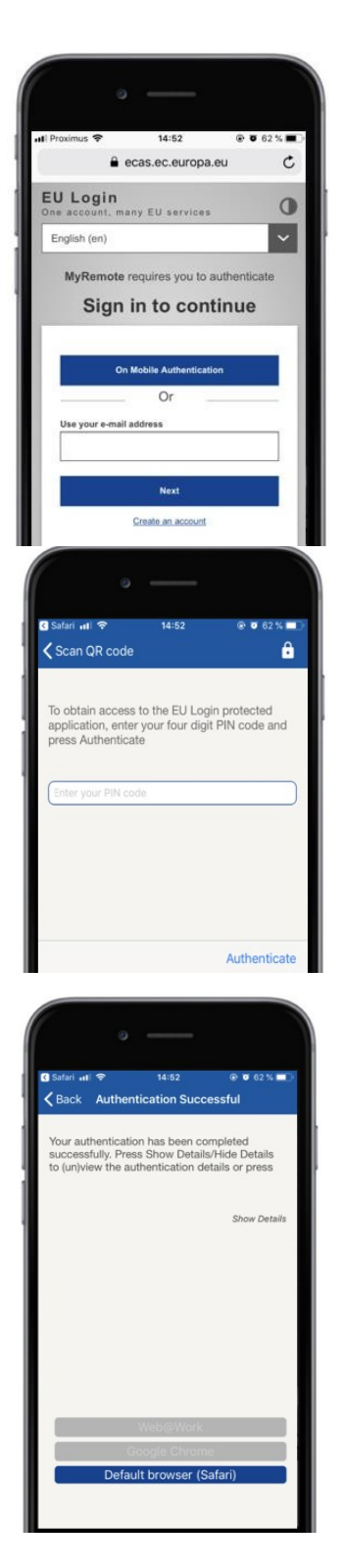

Kaippatikros metodą pasirinkite "Dėl Mobilaus autentiškumo" ir bakstelėkite**"Prisijungti".** 

ES Prisijungimas Mobilusis programėlė atsidaro automatiškai ir ragina įvesti savo **PIN kodą.**

**Jveskite savo PIN kodą** ir bakstelėkite "Authenticate". Jei programa yra aktyvi (pirmajame plane), ji automatiškai nukreips jus į naršyklės parinkiklį. Jei programėlė yra fone, jūsų įrenginyje rodomas pranešimas. Prašome priimti šį pranešimą sėkmingai peradresuoti.

Dabar jūsų autentiškumas sėkmingai patvirtintas. Spustelėkite "Numatytoji**naršyklė" turi**būti nukreipta į jūsų programą. (Šis žingsnis reikalingas tik IOS naudotojams)

**Prisijungimas prie ES prisijungimo paskyros mobiliuoju telefonu + SMS**

> **Kaip**patikros metoda pasirinkite "Mobilusis telefonas + SMS".

**Įveskite slaptažodį** į lauką "Password" ir įveskite anksčiau registruotą mobiliojo telefono numerį "Mobilus telefonas" laukelyje, pradedant pliuso ženklu ir šalies kodu. Nepriskiriami taškai, skliaustai ar brūkšneliai.

Paspaudus "Prisijungti",**SMS**žinutė siunčiama į jūsų mobilųjį įrenginį. SMS yra išbandymo kodas, sudarytas iš devynių simbolių, atskirtų brūkšneliais (minuso ženklu).

**Įveskite**gautą iššūkį**"SMS text Challenge" laukuose ir** paspauskite ant "Prisijungti" ir pereitiprie paslauga, kurią prašėte naudoti.

**Prisijungimas prie ES prisijungimo sąskaitos naudojant atpažinties raktą**

> Kaippatikros metodą pasirinkite "Žemėlys". **Įveskite slaptažodį į lauką "Password".**

Pasiimk žetoną ir pažiūrėk į brūkšninį kodą gale.**Įveskite visus skaitmenis,** užrašytus viršuje "Ženklas serijos numeris" lauke be brūkšnelių. Atkreipkite dėmesį, kad galite naudoti senąjį formatą pradedant "T".

**Įjunkite žetoną ir įveskite jo 5 skaitmenų PIN kodą.**Ženklas rodo aštuonių skaitmenų seką.

Įveskite jį į "Pažymėti iššūkį kodą" ir spustelėkite "Prisijungti" ir pereiti**prie**paslaugos, kurią prašėte naudoti.

### **Prisijungimas prie ES prisijungimo sąskaitos naudojant simbolį CRAM**

Kaippatikros metodą pasirinkite, **Pažymėti CRAM".** Įveskite slaptažodį į lauką "Password".

Pasiimk žetoną ir pažiūrėk į brūkšninį kodą gale.**Įveskite visus skaitmenis,** žemiau užrašytus lauke "Digipass serijos numeris" be brūkšnelių.

Spauskite ant "Prisijungti".

Atidžiai laikykitės ekrano instrukcijų **ir įveskite Digipass** atsakyma laukuose "Digipass response".

Spustelėkite "Prisijungti",**norėdami pereiti prie**paslaugos, kurią prašėte naudoti.

#### **Pasirašyti su ES prisijungimo paskyra naudojant saugumo raktą arba patikimą platformą**

Kaippatikros metodą pasirinkti "Saugumo raktas arba patikima platforma". Įveskite slaptažodį į lauką "Password".

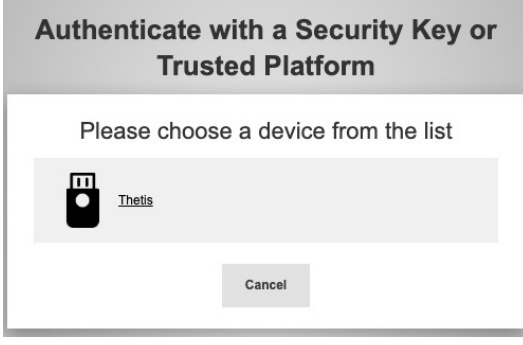

Spauskite ant pageidaujamo saugumo rakto arba patikimos platformos pavadinimą iš registruotų prietaisų sąrašo.

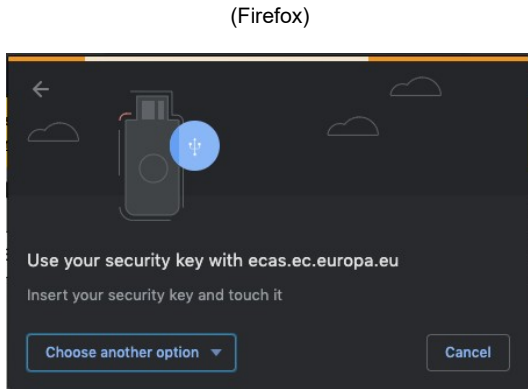

(Chrome)

Atidžiai atlikite naršyklės ekrane rodomus veiksmus.

**Pastaba: tai, ką**matote, gali skirtis nuo šių ekranų, priklausomai nuo to, kurią naršyklę ar operacinę sistemą naudojate.

Naudojant **saugumo raktą,** jums bus prašoma patvirtinti paliesdami rakto mygtuką (kuris gali mirksėti atkreipti jūsų dėmesį).

Dėl **patikimos platformos naudojant Windows Hello,** atlikite siūlomus veiksmus (patikrinkite per PIN kodą arba biometrinį).

### **Įdiegti ir inicijuoti ES prisijungimo mobiliąją programėlę**

Prieigai prie paslaugos, kuriai reikalingas didesnis saugumas, galima naudoti ES prisijungimo mobiliąją programėlę. ES Prisijungimo mobilioji programėlė yra nemokama ir ją galima įsigyti iš "Google Play Store" (Android), "App Store" (iOS) arba "Windows" parduotuvės (Windows Phone). Idiegus jį, jums reikia jį inicijuoti. Tam, kad tai padaryti, jums reikia kompiuterio, be jūsų mobiliojo prietaiso.

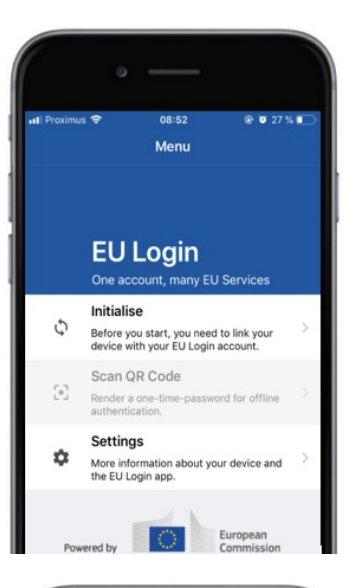

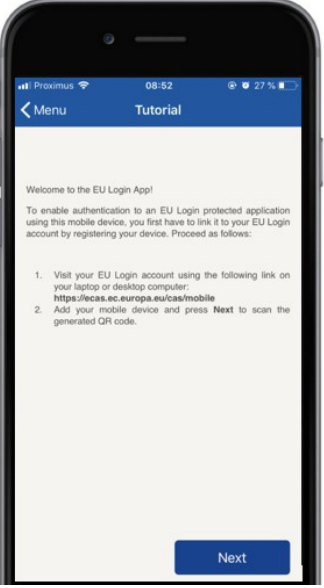

#### Įdiegę ES prisijungimo mobiliąją programėlę, ją atidarykite ir bakstelėkite **parinktį "Pradėti".**

Laikykitės ekrane pateiktų instrukcijų: Atidarykite kompiuteryje naršyklę ir **eikite į šį URL:**[https:](https://webgate.ec.europa.eu/cas/mobile)  [//webgate.ec.europa.eu/cas/mobile](https://webgate.ec.europa.eu/cas/mobile)

Jūsų prašoma patvirtinti autentiškumą. **Svarbu:**Jei jau įdiegėte ir inicijavote ES prisijungimo mobiliąją programėlę kitame įrenginyje arba jei užregistravote savo mobiliojo telefono numerį SMS žinutėms gauti, prašoma patvirtinti tapatybę naudojant jau registruotą įrenginį.

Tada spustelėkite "Pridėti**mobilųjį įrenginį" naršyklėje**savo kompiuteryje.

Laukelyje "Jūsų įrenginio pavadinimas" pateikite pavadinimą, **kuris leis jums prisiminti,** su kuriuo įrenginiu jis susijęs. Jūs galite pasirinkti bet kokį vardą, kuris jums tinka, pavyzdžiui, "Mano Android tabletė", "Mano iPhone" arba "Mano mėlynas Windows telefonas".

#### **Pasirinkite PIN kodą,** sudarytąiš 4 skaitmenų, ir įveskite jį **į "Jūsų 4 skaitmenų PIN kodą" ir laukelius "Patvirtinti savo PIN kodą", kad įsitikintumėte, jog jo netaikėte.**

Autentifikavimo metuJūs būsite paragintas pateikti PIN kodą, kad pasirinktumėte vieną, kurį galite lengvai prisiminti. Tačiau venkite PIN kodų, kuriuos galima lengvai atspėti, pvz., gimimo metai arba gimimo diena ir mėnuo.

Kai baigsite, spustelėkite "Pateikti" irtada "Next" savo **mobiliajame** įrenginyje.

QR kodo skaitytuvas prasideda jūsų mobiliajame įrenginyje ir QR kodas rodomas jūsų kompiuterio ekrane.

Nukreipkite mobilaus telefono kamerą**į kompiuterio ekraną, kol bus atpažintas QR kodas.** 

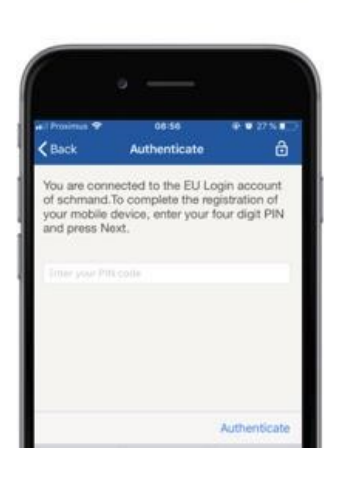

**Įveskite**ką tik pasirinktą PIN kodą**mobiliajame**  *i*renginyje ir bakstelėkite "Authenticate". Jei programa yra aktyvi (pirmajame plane), ji automatiškai nukreips jus į naršyklės parinkiklį. Jei programėlė yra fone, jūsų įrenginyje rodomas pranešimas. Prašome priimti šį pranešimą sėkmingai peradresuota.

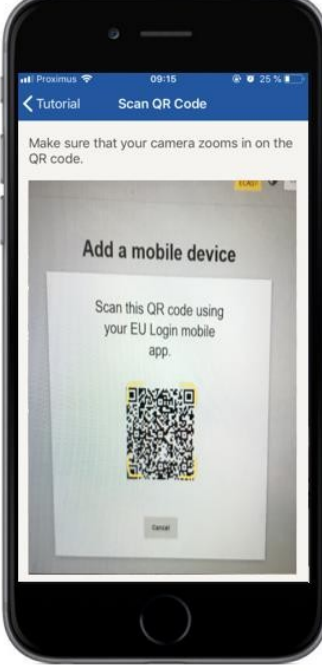

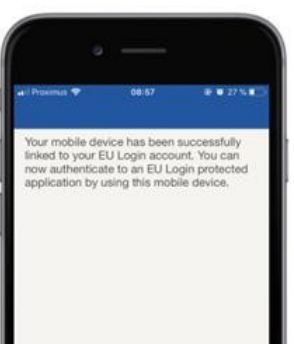

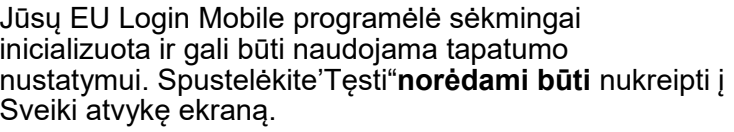

Jei jūsų įrenginys turi pirštų **atspaudų atpažinimą,** bus rodomas automatinis spragtelėjimas, kad būtų galima atpažinti pirštų atspaudus.

Šią funkcijągalite įjungti spustelėję "TAIP".Jei nenorite įjungti pirštų atspaudų atpažinimo, spauskite ant "SKIP".

**Įveskite PIN kodą,** kurį pasirinkote inicijavimo mobiliajame įrenginyje metu ir spustelėkite rodyklę.

Patvirtinkite patvirtindami savo pirštų atspaudų autentiškumą. Tada būsite automatiškai nukreipti į "Sveiki atvykę" puslapį.

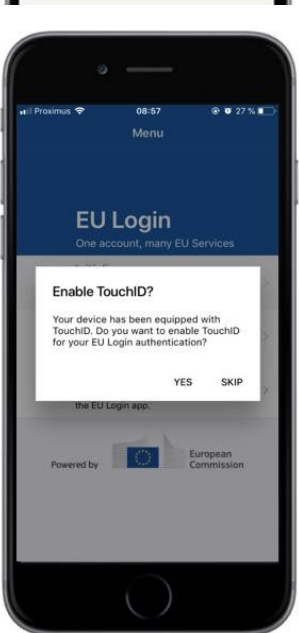

#### **Užregistruoti mobilaus telefono numerį patikrinimo SMS gavimui**

Jūsų mobiliojo telefono numeris turi būti užregistruotas jūsų ES Prisijungimo paskyroje, kad gautumėte SMS žinutes. Atkreipkite dėmesį, kad aktyvūs ES darbuotojai turi laikytis kitokio savo mobiliojo telefono numerio registravimo proceso.

Deja, kadangi SMS žinutės reikalauja operatorių susitarimų dėl judriojo ryšio tinklų sujungimo, ji gali būti ne visiškai patikima. Todėl rekomenduojama naudoti sprendimus, pagrįstus ES prisijungimo mobiliąja programėle, jei turite išmanųjį telefoną.

Norėdami užregistruoti savo mobiliojo telefono numerį, atidarykite naršyklę ir eikite **į šį URL:**[https: //webgate.ec.europa.eu/cas/login](https://webgate.ec.europa.eu/cas/login)

> Kai sėkmingai patvirtintas autentiškumas, perkelkite pelę virš įrankio viršutiniame **dešiniajame kampe, kad** parodytumėte meniu ir pasirinkite "Mano paskyra".

Spauskite ant "Valdyti**mano mobiliojo telefono numerius".**

Spauskite ant "Pridėti**mobiliojo telefono numerį".**

#### **Įveskite savo mobiliojo telefono numerį**

laukelyje "Mobilus telefonas", pradedant pliuso ženklu ir šalies kodu. Nepriskiriami taškai, skliaustai ar brūkšneliai.

Paspaudus "Pridėti", SMS žinutė siunčiama **į jūsų mobilųjį** įrenginį.

SMS yra **iššūkis kodas,** sudarytas iš aštuonių simbolių atskirti brūkšnelis (minuso ženklas).

Įveskite iššūkį kodą, kurįgavote "Tekstas pranešimas iššūkis kodas" laukuose ir spustelėkite "Finalise".

Jūsų mobiliojo telefono numeris sėkmingai užregistruotas ir dabar gali būti naudojamas patvirtinu autentiškumą.

#### **Užregistruoti saugumo raktą arba patikimą platformą**

Norėdami užregistruoti saugumo raktą ar patikimą platformą, atidarykite naršyklę ir eikite **į šį URL:**[https: //webgate.ec.europa.eu/cas/login](https://webgate.ec.europa.eu/cas/login)

> Kai sėkmingai patvirtintas autentiškumas, perkelkite pelę virš įrankio viršutiniame **dešiniajame kampe, kad** parodytumėte meniu ir pasirinkite "Mano paskyra".

Spauskite ant "Valdyti**mano saugumo raktus ir patikimas platformas".**

Jums gali tekti patvirtinti su stipresniu autentifikavimo metodu.

Spauskite ant "Pridėti**saugumo raktą"**  arba<sub>"</sub>Pridėti patikimą platformą"

**Įveskite** įrenginio pavadinimą ir spustelėkite'Pateikti'.

Pranešimas iššoks:"**Kreditinė registracija vykdoma".**

Jūsų naršyklė atvers iššokantį langą, kad užsakytumėte prieigą prie išplėstos informacijos apie jūsų autentiškumą.

Spauskite ant'Proceed'.

Prašome nežymėti žymės "Anonimizuoti **vistiek" langelio, kitaip** nebus įmanoma naudoti **šio autentifikavimo** metodo.

Pastaba:tai yra "Firefox" pavyzdys, tai, ką matote, gali skirtis priklausomai nuo naudojamos naršyklės.

Patvirtinkite pirštų atspaudus saugumo rakte. Tada pamatysite sėkmės pranešimą **"A pridėtas saugumo raktas"**

### **Sandorio parašas naudojant ES prisijungimo mobiliąją programėlę – Klimato politikos GD naudotojams**

**Nuskaitykite** QR kodą, sukurtą parašo puslapyje. Kai bandysite pasirašyti užklausą, jums bus pateiktas ekranas, rodantis:

- QRkodas;
- Nurodymai, kaip prašyti OTP

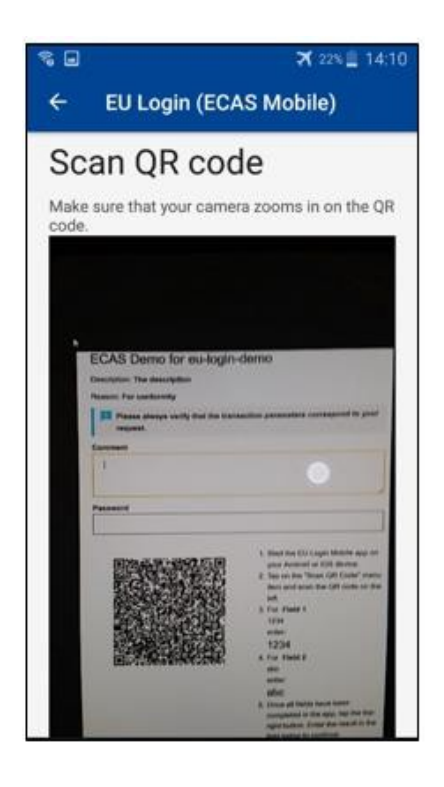

Kai nuskaitysite QR kodą, programėlė parodys ekraną, panašų į ankstesnį žingsnį. **Užpildykite** duomenis, nurodytus instrukcijoje puslapis.

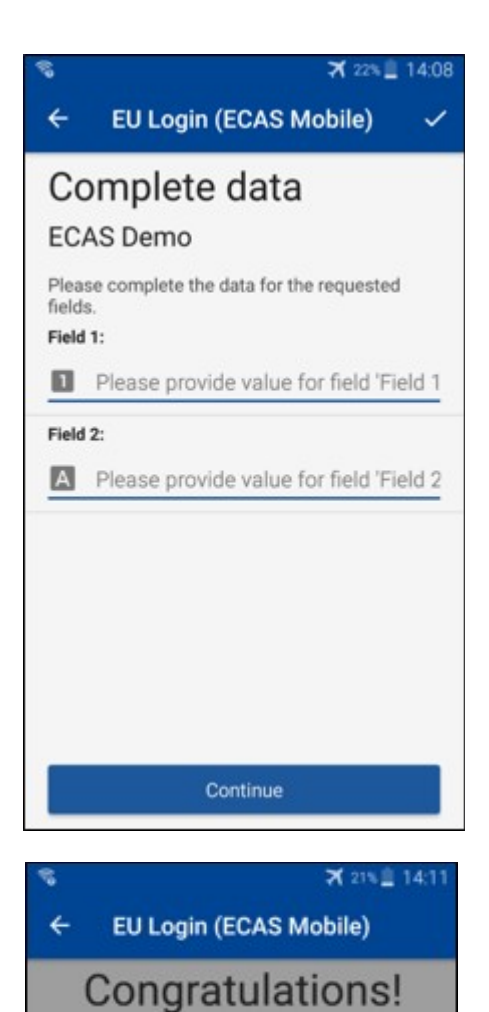

Užpildo prašomus duomenis, kaip nurodyta; visi laukai yra reikalingi ir bus patvirtinti pagal reikalaujamą įvesties modelį.

**Įveskite** sukurtą OTP ES prisijungime. Jei duomenys bus patvirtinti programėlės, jie generuos OTP. Įrašykite sukurtą OTP ES prisijungimo puslapyje.

We've successfully generated a token.<br>Please enter the token in the EU Login application to continue.

**EL32 M24F P33L M7Y3** 

#### **Sandorio parašas naudojant SMS žinutes – CLIMA GD naudotojams**

Klimato politikosGD naudotojams gali tekti atlikti ES prisijungimo operacijos parašo operaciją, pavyzdžiui, pervesti vienetus į kitą sąskaitą be patikimos sąskaitos, pervesti vienetus į kitą patikimą sąskaitą, ištrinti leidimus, panaikinti Kioto vienetus, pakeisti Kioto vienetais į 3 etapo leidimus, grąžinti perteklinius leidimus arba grąžinti reikalavimus atitinkančius leidimus.

# Requested by ecas-demo Description: Transaction Signature Reason: Please, sign the transaction with your strong password Password Mobile phone International format including country code, e.g. for Belgium: +32 123 45 67 89 Sign

Pasirašyk sandorį. Įveskite savo slaptažodį ir savo mobiliojo telefono numerį ir spustelėkite "Prisijungti"

#### SMS text challenge

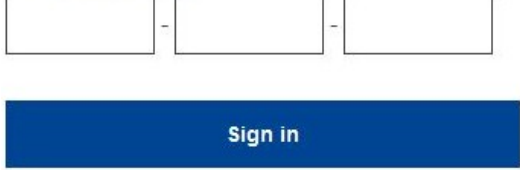

Iššūkis kodas siunčiamas į jūsų mobilųjį telefoną. Įveskite kodą, kurį gavote, ir paspauskite ant ženklo.

#### **Daugiau informacijos:**

Papildomos informacijos ieškokite [ES ATLPS registro sistemoje – vartotojo vadove.](http://ec.europa.eu/clima/sites/registry/docs/eu_ets_user_documentation_24_1_en.pdf)

#### **Patarimai ir patarimai**

- Gali nutikti, kad sėkmingai prisijungsite prie ES prisijungimo, tačiau jūsų prieiga prie tam tikros paslaugos nesuteikiama. Tokiu atveju prašome susisiekti su konkrečios paslaugos pagalbos tarnyba ir paprašyti prieigosteisių.
- Tik išoriniams vartotojams: Jei negalite gauti SMS užklausos dėl dabartinio GSM arba jūsų prietaisas buvo pavogtas, naudokite (STOP – Ištrinkite visus mano įrenginius ir EID "PANIC") per meniu "Mano paskyra".Šis veiksmas nereikalauja būti prisijungęs prie 2-faktoriaus ir pašalins iš paskyros visus mobiliųjų telefonų numerius, kurie buvo susieti. Būk atsargus: Tai pašalins visus antruosius veiksnius, susijusius su jūsų ES prisijungimo paskyra.
- Bet kuriuo metu viršutiniame kairiajame kampe galite spustelėti "ES Prisijungimas" ir grįžti į ekraną "Prisijungti".
- Jei norite tvarkyti paskyrą arba pakeisti slaptažodį, galite kreiptis į šįURL: https: [//webgate.ec.europa.eu/cas/login](https://webgate.ec.europa.eu/cas/login) Po sėkmingo autentiškumo nustatymo, viršutiniame dešiniajame kampe meniu turėsite "Pakeisti slaptažodį" ir "Mano paskyros" įrašą. Iš ten galite pakeisti savo asmeninę informaciją arba suteikti papildomų įrenginių tapatumo nustatymuisaugiau.